# 2018 年大學校院學士班聯合招收大陸地區學生

網路報名申請指南

【大學校院招收大陸地區學生聯合招生委員會】 71005 臺南市永康區南臺街 1 號 E-mail: rusen@stust.edu.tw WEB: http://rusen.stust.edu.tw TEL:+886-6-2435163 FAX:+886-6-2435165

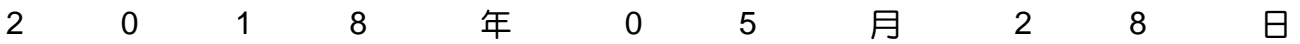

# 2018年大學校院學士班聯合招收大陸地區學生

# 網路報名申請指南目錄

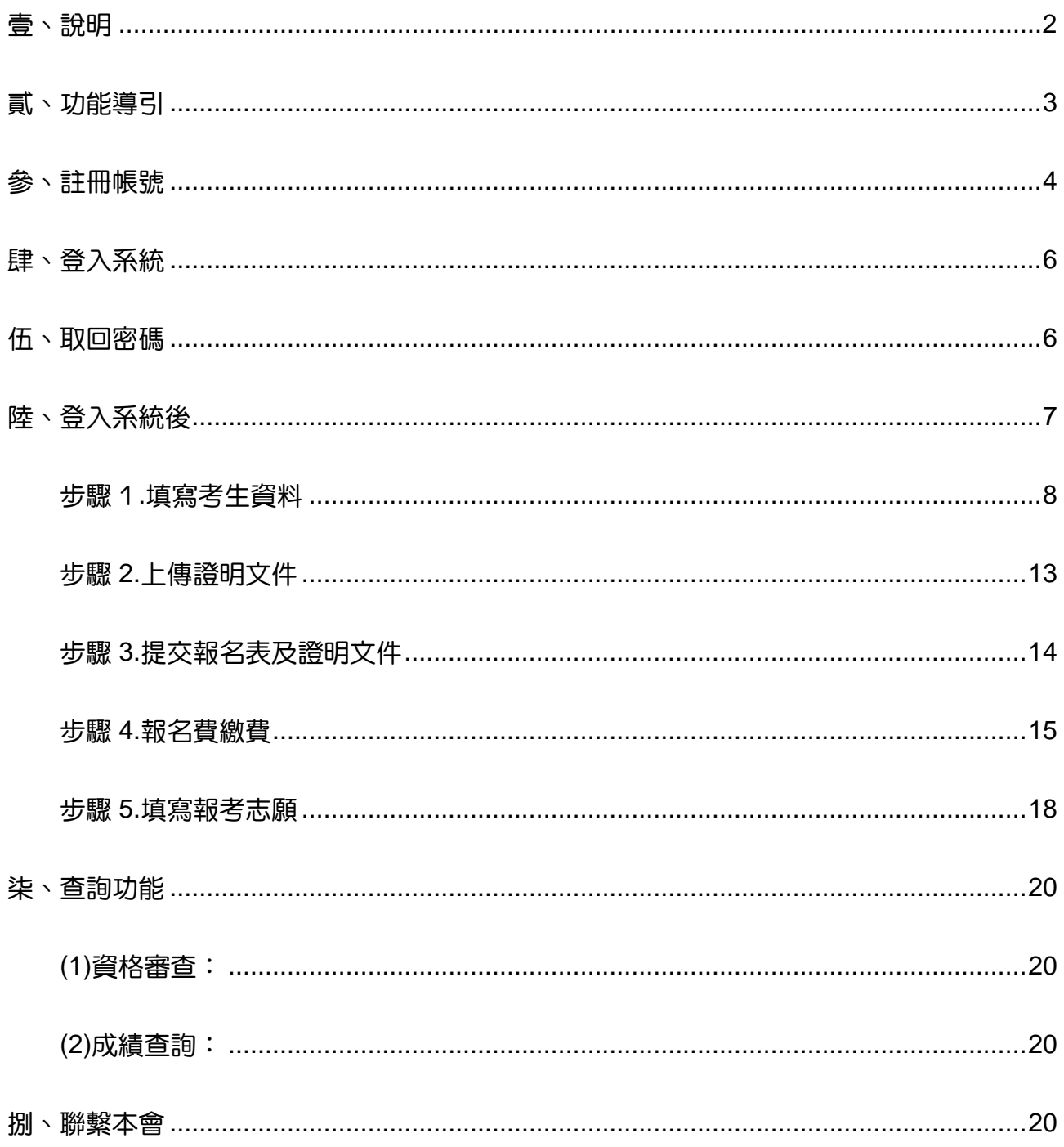

# **2018** 年大學校院學士班聯合招收大陸地區學生

# 網路報名申請指南

- 壹、說明
	- (一) 本會網站 http://rusen.stust.edu.tw
	- (二) 一律至 [本會網站] 進行網路報名

## **(**三**)** 請先詳閱 **[2018** 招生簡章**]**

- (四) 參閱 [選校參考。報考指南]
- (五) 本會網站

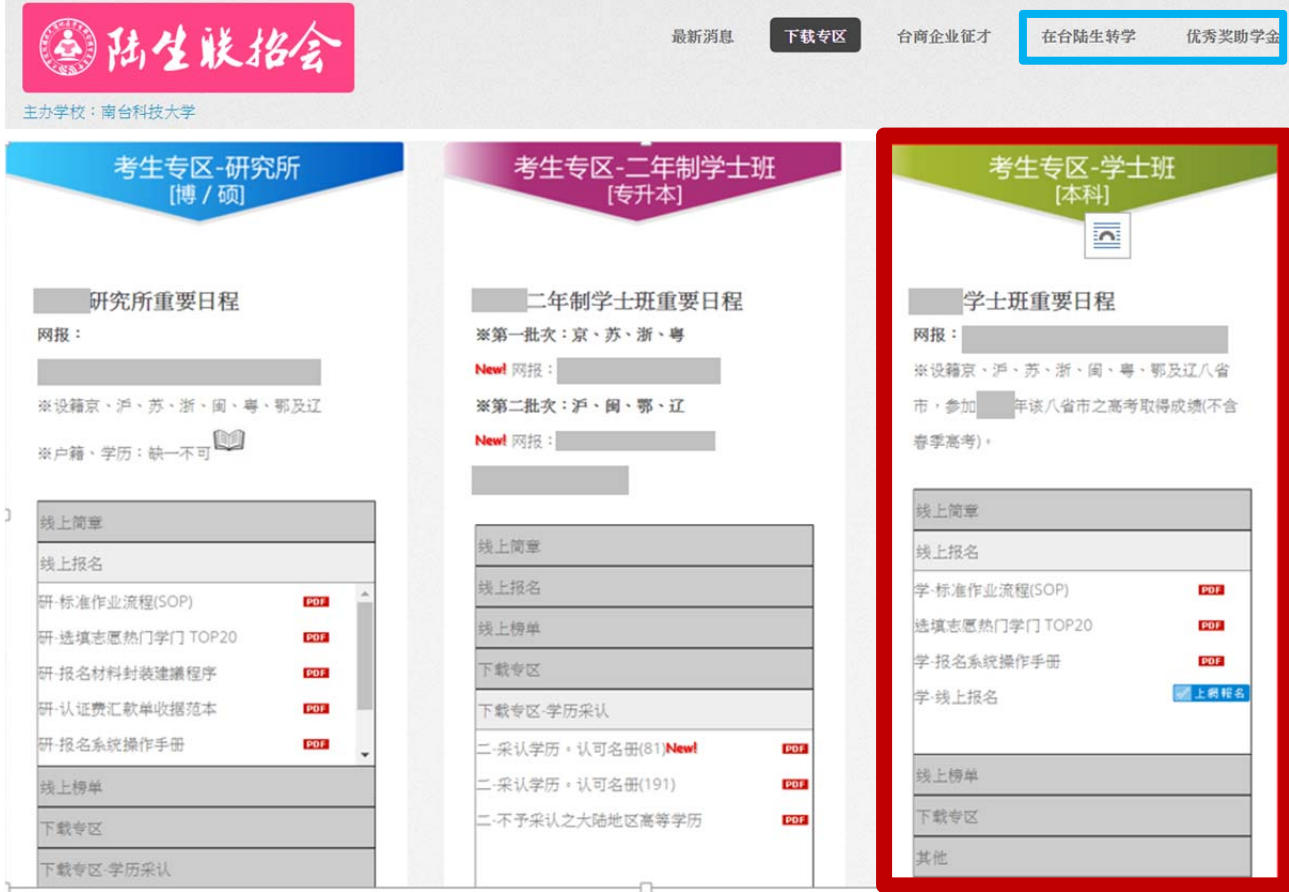

### 貳、功能導引

- 一、請依據畫面指引,點選功能。
- 二、功能有:
	- (一) 我是第一次使用系統,需要註冊帳號
	- (二) 我已經註冊帳號,需要登入系統
	- (三) 我忘記密碼,需要取回密碼
	- (四) 下載學士班報名系統操作手冊
	- (五) 招生學校招生資料查詢

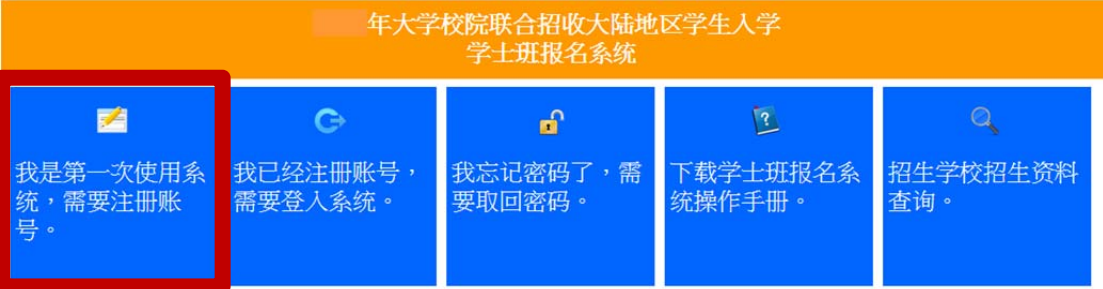

# 註冊帳號四大重點

- **(1)** 請仔細閱讀系統上之**[**個人資料提供同意書**]**後,勾選**(**請打勾**)**
- **(2)** 正確填寫註冊資訊,是要填**[**孩子的**]**身分證號及姓名**(**簡體字**)**, 千萬不要填家長的**(**有**\***字的欄位都要填**)**,**E-MAIL(**用於找回密碼及聯絡 補材料等,請正確填寫**)**
- **(3)** 請仔細閱讀系統上之**[**注意事項**]**後,勾選**(**請打勾**)**
- **(4)** 提交 **(**註冊後請妥善保存您的登入密碼**)**

請勾選個人資料提供同意書後,正確填寫註冊資訊,註冊後請妥善保存您的登入密碼。

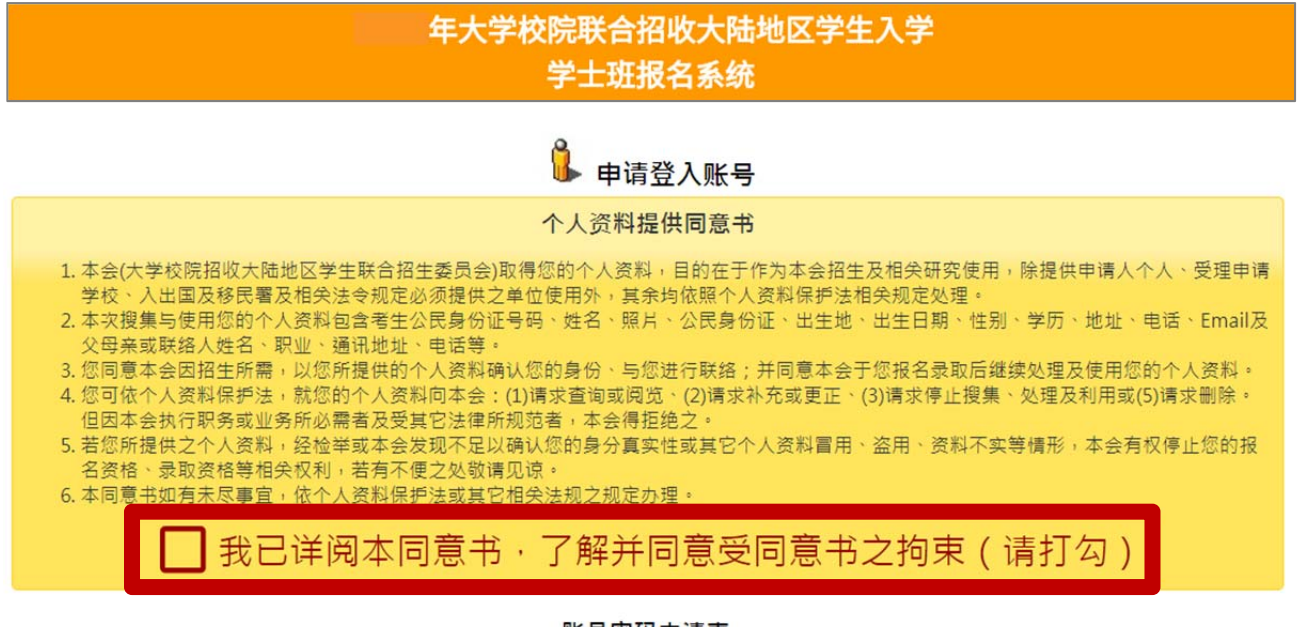

账号密码申请表 \* 考生公民身份号码 \* 报考类别 ●学士班 \* 考生姓名 考生手机 \* E-mail (用于找回密码及连络事项,请正确填写。) \*密码 (7-32位字符) \* 确认密码 \* 验证码  $31270$ | 我(考生)知道, 录取后, 需取得毕业证书, 才能来台念书。(请打勾) \*注意事项 (请仔细阅读右列注意事项,若同意事项请打勾) □ 我(考生)知道,需要让父母或监护人知道参加此次入学考试,并同意来台就读。(请 打勾) **無論是否為浙江、上海或藝術**  3 我(考生)知道,浙江及上海的考生,考科如果选错导致所选志愿变成无效志愿时, 需自行负责。(请打勾) **的考生,都要打勾。**- 我(考生)知道,艺术生若艺术类别选择错误导致所选志愿变成无效志愿时,需自行 负责。(请打勾)

当您在本网站注册账号后,所输入的个人数据将作为本会招生使用,本会除了招生事宜外,并不做其它用途。我们已采取符合台湾法令与国际信息<br>原则的方法来保护您的个人数据,用以保护您的个人数据,不会被误用、未经授权的存取或公开、变更、破坏或遗失。

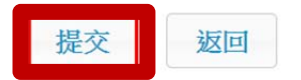

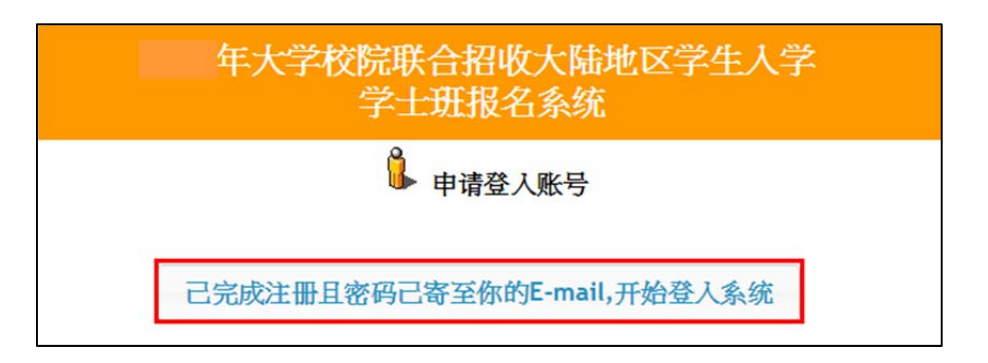

- 確定提交後系統會發出註冊完成的 **E-MAIL** 到您註冊的 **E-MAIL** 讓您備查:
- 若沒有收到 E-MAIL,仍可登入系統,可至郵箱垃圾桶內確認是否被列為廣告信件(建 議把陸生聯招會加入白名單)。
- 若註冊時的 E-MAIL 填錯了,需要修正登入的 E-Mail,可來 E-Mail 修正(官郵: rusen@stust.edu.tw), 須註明申請的學制, 報名號或身份證號及姓名好幫你確認(若 未提供您任何個人資訊、無法查詢確認)
- E-mail範本:

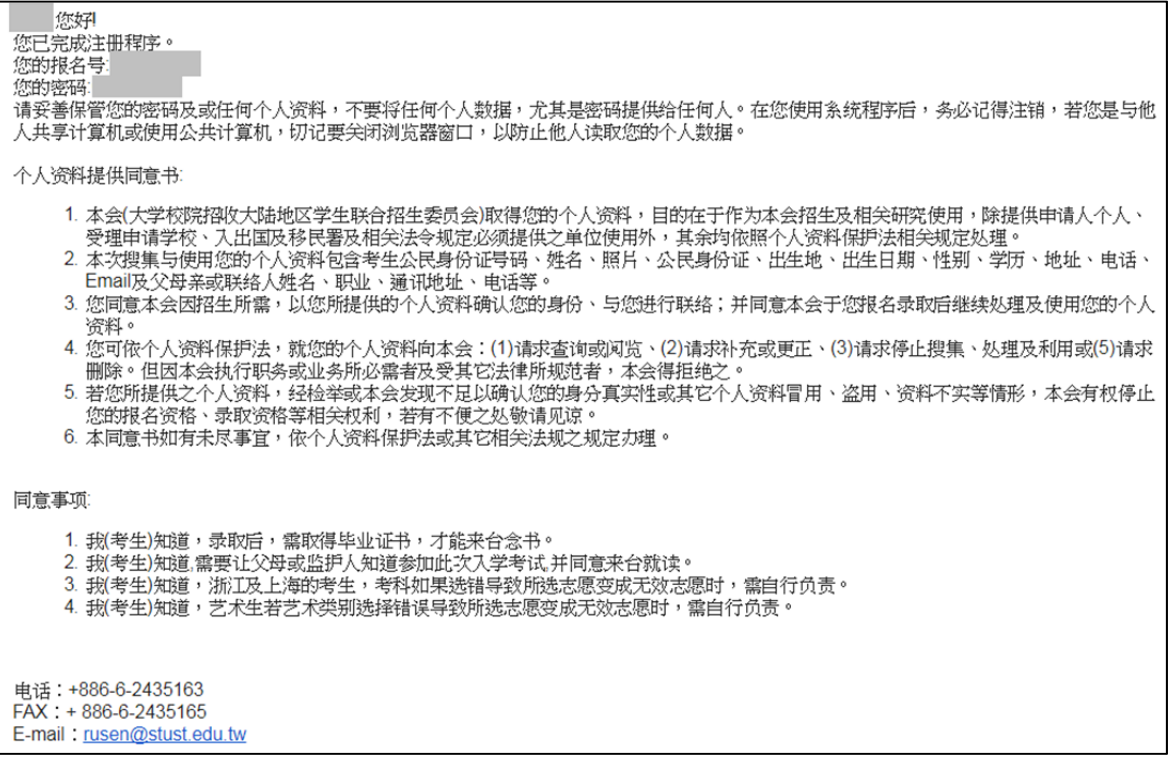

注意事項:

- 已經註冊過的公民身分證號碼無法被重複註冊。
- \*為必填項,如果全部正確輸入後按「提交」按鈕進行註冊。
- 請正確填寫註冊資訊,註冊後請妥善保存您的登入密碼。
- 常您在本網站註冊帳號後,所輸入的個人資料將作為本會招生使用,本會除了招生 事宜外,並不做其它用途。我們已採取符合臺灣法令與國際資訊原則的方法來保護 您的個人資料,和個人資料,不會被誤用、未經授權的存取或公開、變 更、破壞或遺失。
- 請妥善保管您的密碼及或任何個人資料,不要將任何個人資料,尤其是密碼提供給 任何人。在您使用系統程式後,務必記得登出,若您是與他人共用電腦或使用公共 電腦,切記要關閉瀏覽器視窗,以防止他人讀取您的個人資料。

#### 肆、登入系統

請使用已註冊的公民身份號碼及密碼進行登入。

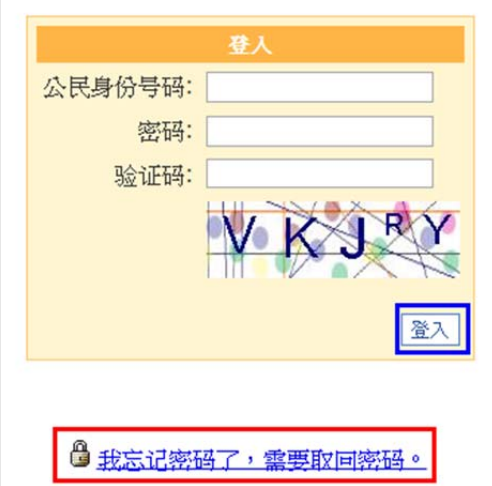

#### 伍、取回密碼

若您忘記密碼,可以點選「我忘記密碼了,需要取回密碼」,提交個人信息後,系統將 會把您的密碼寄至您當初註冊的電子郵箱。

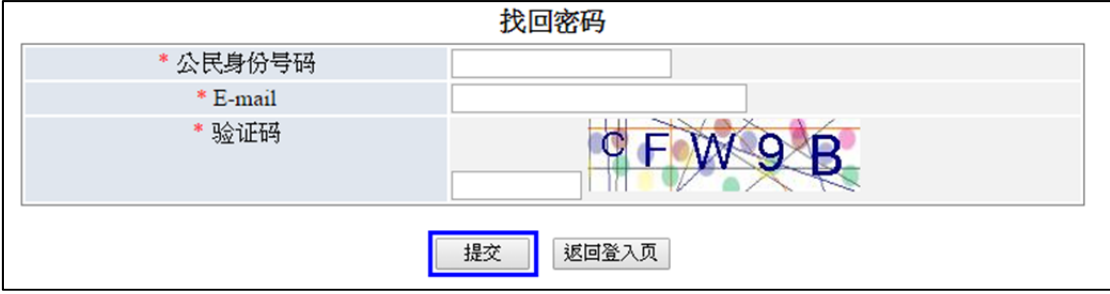

## 若您是第一次登入系統,請依書面上的步驟指引完成報名程式

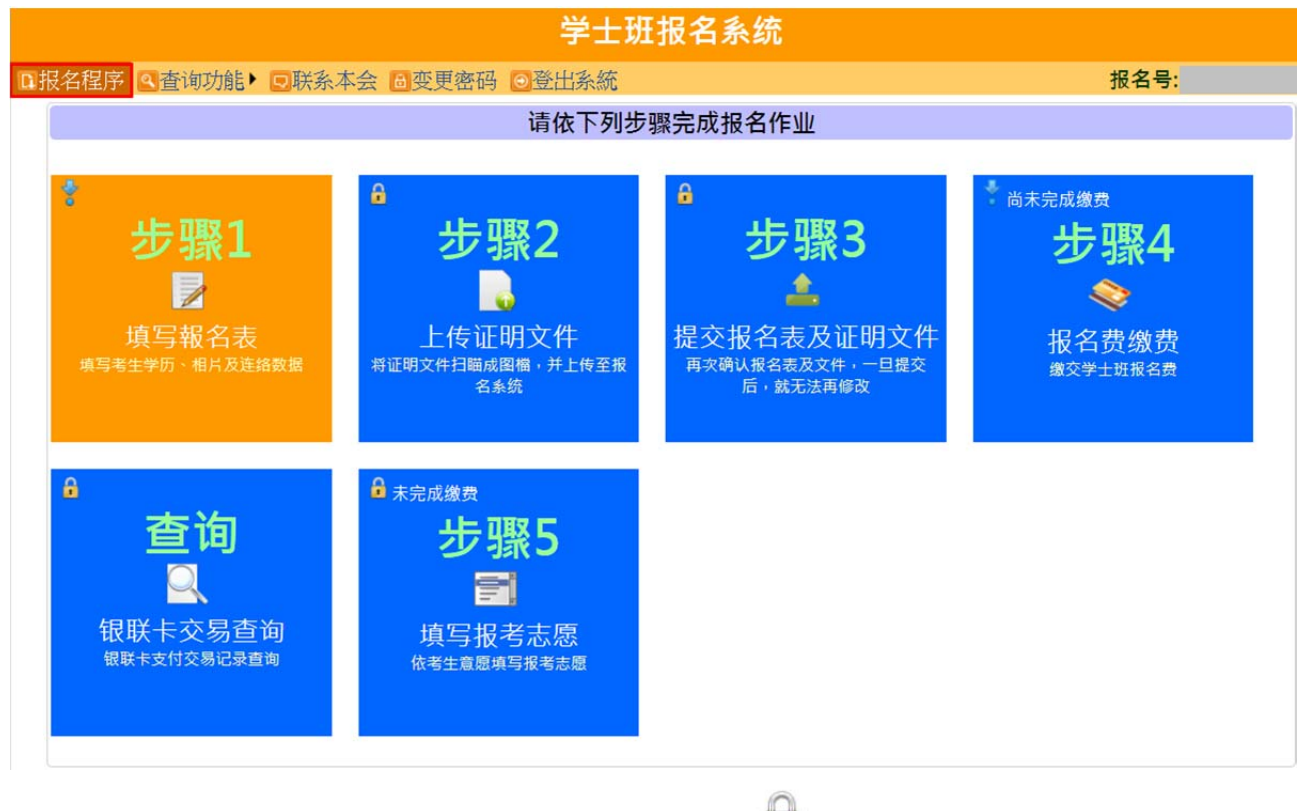

如果方塊磚左上角有出現一個鎖頭符號 • ,表示該步驟尚未開啟。

# ※只要完成步驟**3** 提交報名 表及證明文件,步驟**1**及步驟**2** 的資料就不能再修正,敬請 謹慎填寫報名申請資料。

## 步驟1.填寫考生資料

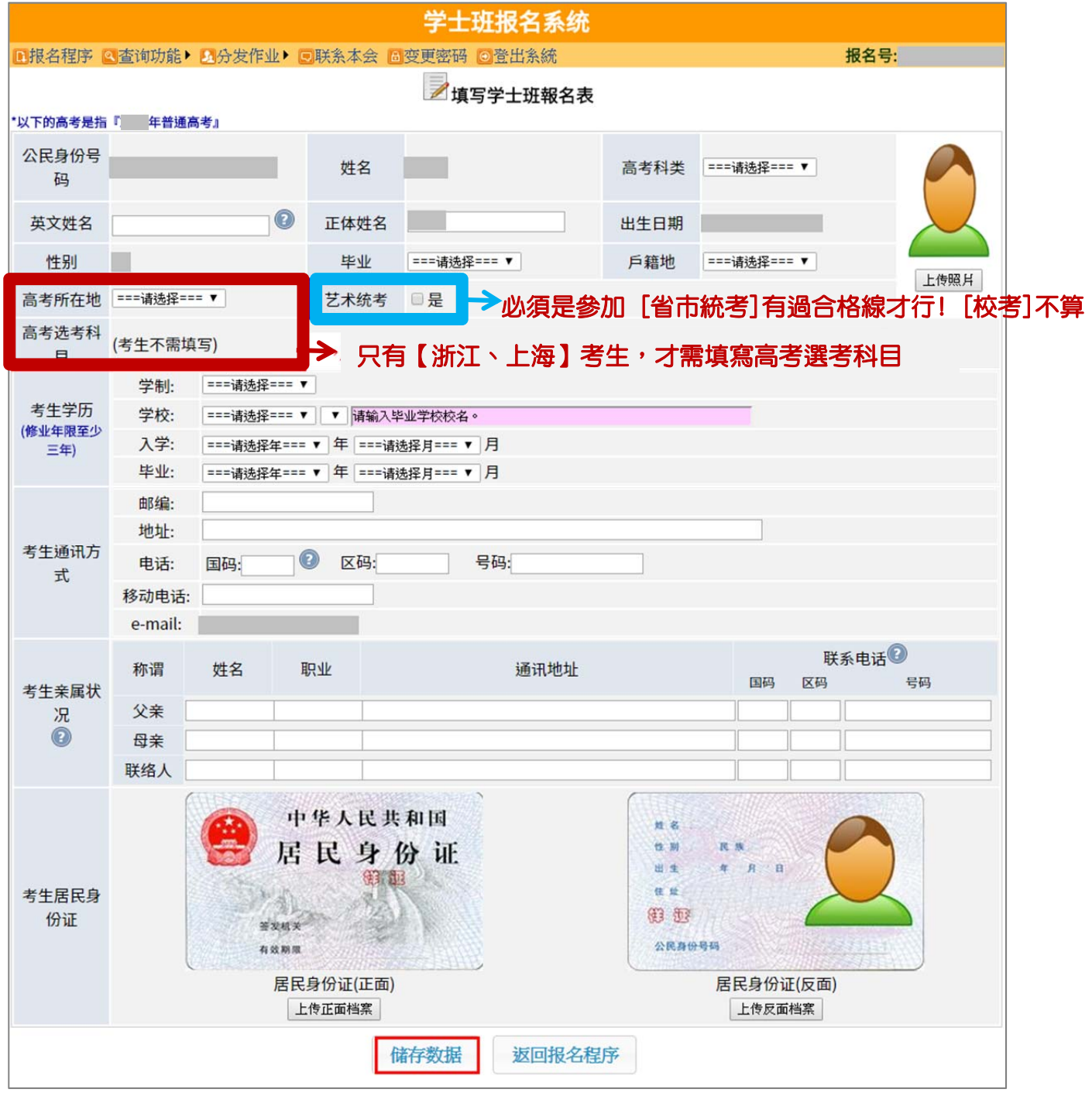

請填寫報名表所需欄位、上傳考生相片及居民身份證正反兩面檔案,確定無誤後, 按下儲存報名表。需填寫欄位 :

- 英文姓名:
	- 輸入格式為 Last Name, First Name, 請與「大陸居民往來台灣通行證」或「護 照」上的英文姓名相同。
- 英譯英文姓名建議如下,例如:張永文 Chang, Yung-Wen 姓放前面,後面加 上逗號。
- 正體姓名:系統自動帶入,若有誤請自行修正。
- 畢業: 分為應屆畢業、往屆畢業。
- 戶籍地:北京、上海、浙江、江蘇、福建、廣東、湖北及遼寧8省市,請擇一。
- 高考科類:分為理工類、文史類。
- 高考所在地:北京、上海、浙江、江蘇、福建、廣東、湖北及遼寧8省市,請擇一。 ※如果高考所在地選錯造成提不到高考成績,所選志願會無效,後果請自負!
- <mark>高考選考科目:只有「上海、浙江」高考生,才須填寫高考選考科目。</mark> 目 『 请考生仔细填写选考科目并看仔细,填错了会影响自身权益。

※如果考科科類選錯造成身份判斷錯誤,所選志願會無效,後果請自負!

藝術統考:若勾選[是]藝術生,請選擇藝術生類別 **(**只能擇一**)**。

艺术统考 ■ 是 ===请选择=== ▼ |

※藝術生若藝術類別選擇錯誤,導致所選志願變成無效志願,後果請自負!

ex:同時參加「編導和影視表演類」省統考且都有合格,而考生較心儀的學校招收 的藝術生類別:美術、音樂、書法、編導類。則請選擇編導類報名;若您選擇影視 表演類,則無法報名該校系組(因該校沒有招收表演類)。

必須是參加 [省市統考]有過合格線才行! [校考]不行哦!

# ■ 藝術生類別

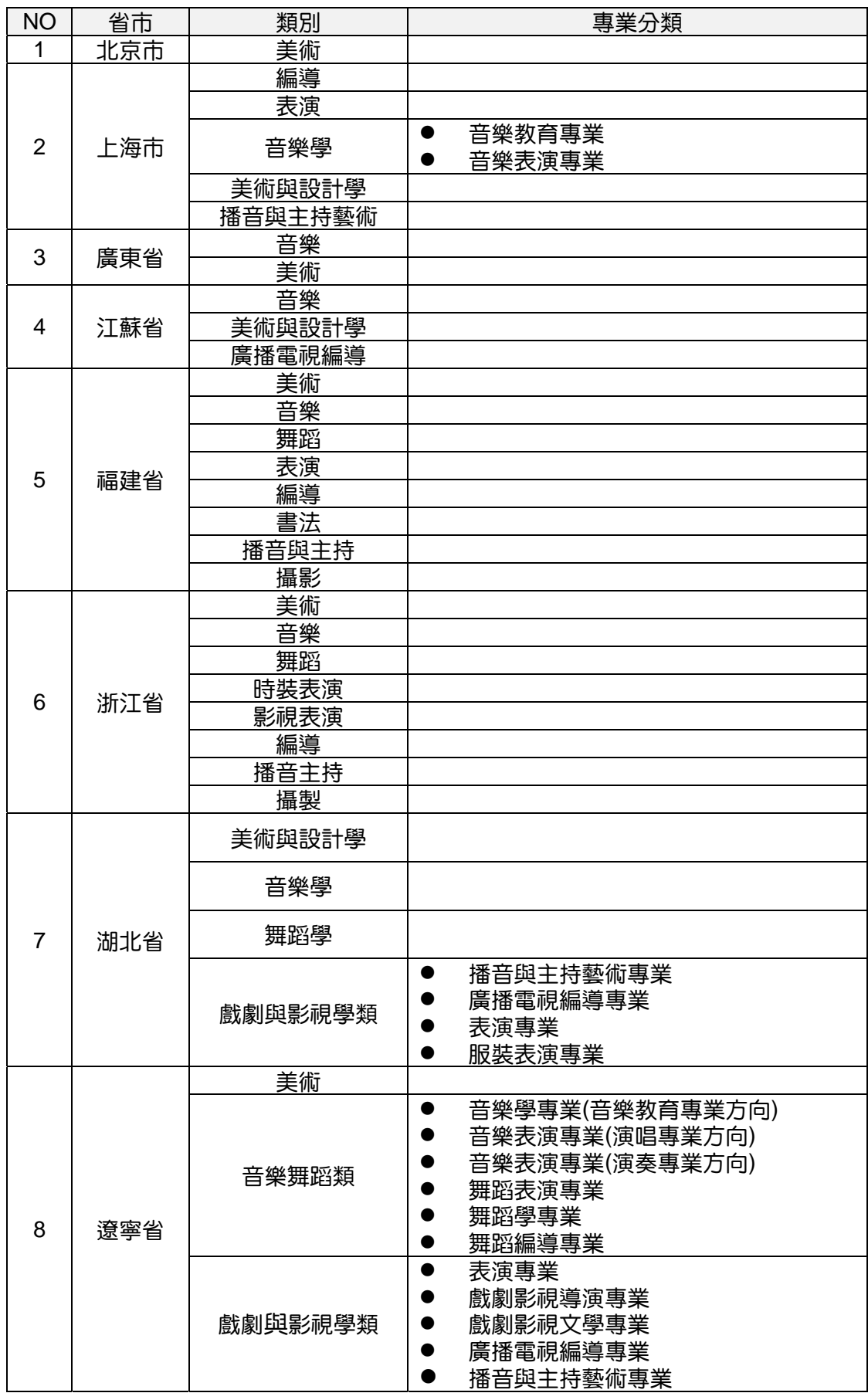

上傳照片:

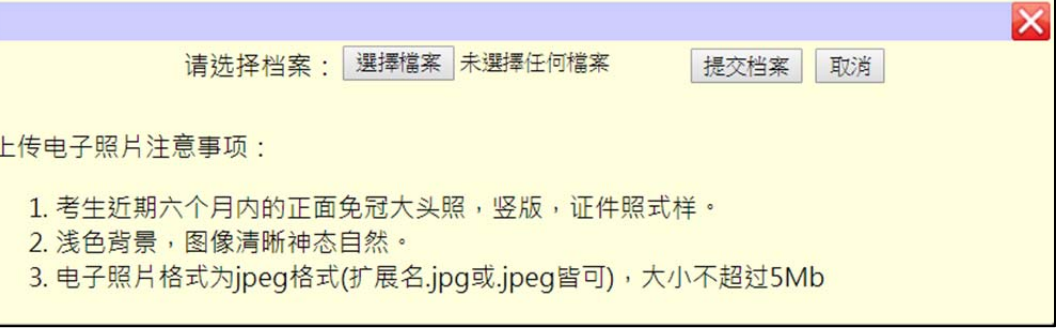

上傳電子照片注意事項:

- 1. 考生近期六個月內的正面免冠大頭照, 豎版,證件照式樣。
- 2. 淺色背景,圖像清晰神態自然。
- 3. 電子照片格式為 jpeg 格式 (.jpg或.jpeg皆可), 大小不超過5Mb
- 考生學歷:修業年限至少3年
	- 學制:分普通高中、職業高中
	- 學校:請選填學校所在省份、地區及學校名稱(請依畢業證書所列名稱為準)。
	- 入學:請選擇入學年月
	- 畢業:請選擇畢業年月
- 考生通訊方式:
	- 郵編
	- 地址(需輸入完整地址:例如:廣東省惠州市惠東縣xx路x號)
	- 電話:泛指家裡座機,(國碼請填86、區碼、號碼) (其它國碼請參考http://countrycode.org/)
	- 移動電話:國碼請輸入86,區碼請填入N/A(沒有區碼的意思) (電話及移動電話請至少填寫一項)
	- E-mail:自動帶入註冊時所填的郵箱。
- 考生親屬狀況:
	- 若財力證明提供者為申請人父母親,請填寫「父母親」之信息。
	- 若財力證明提供者為法定監護人,請將法定監護人填寫於「聯絡人」,並於財

力證明上書寫與聯絡人的親屬關係。

- 若財力證明提供者為申請人本人,則「父親」、「母親」或「聯絡人」親屬狀 況至少填寫一項。 假設填了「父親-姓名」則職業、通訊地址、聯繫電話都要填,不可以有欄位沒 有填資料
- 若財力證明提供者非申請人本人、父母親、祖父母,則需要另外請財力證明提 供者書寫一份聲明書,說明與申請人的關係並表明願意提供申請人在臺就讀期 間的所有支出。
- 考生居民身份證:範本如下

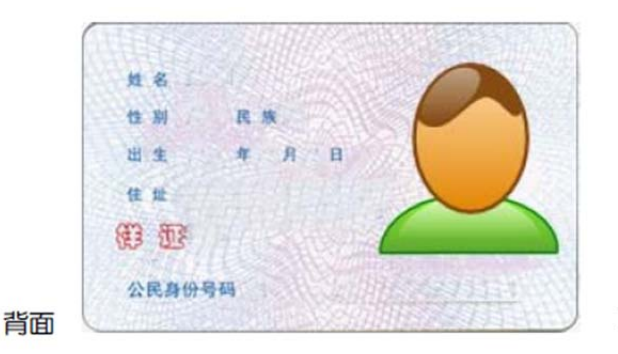

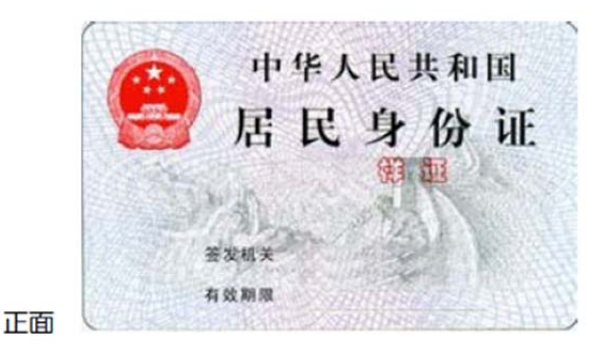

 $\sim$ 

◎上傳身分證正面/反面電子檔案注意事項:

r

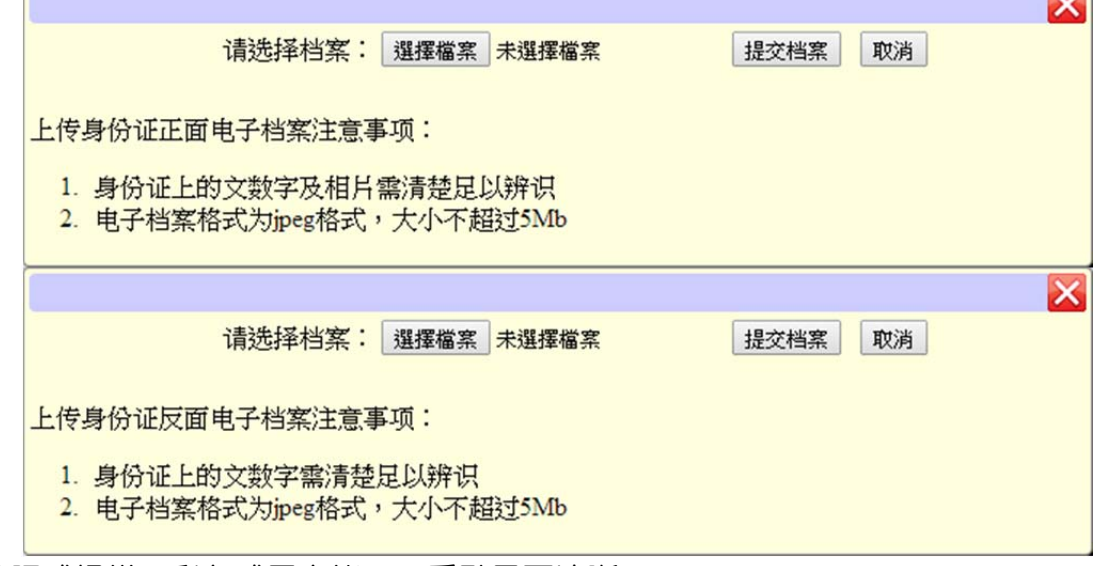

※拍照或掃描,彩色或黑白皆可,重點是要清晰。

※完成[考生數據]填寫後,請按下"儲存數據",若出現 [填写发生错误,请检查每个项

目的红色字体说明,并填入正确资料。]

請修正錯誤處後並再次按下"儲存數據",若出現 [数据已经储存成功。请按『返回 报名程序 』 继续下一个步骤…],表示已儲存成功,可接續下一步驟。

步驟 2.上傳證明文件

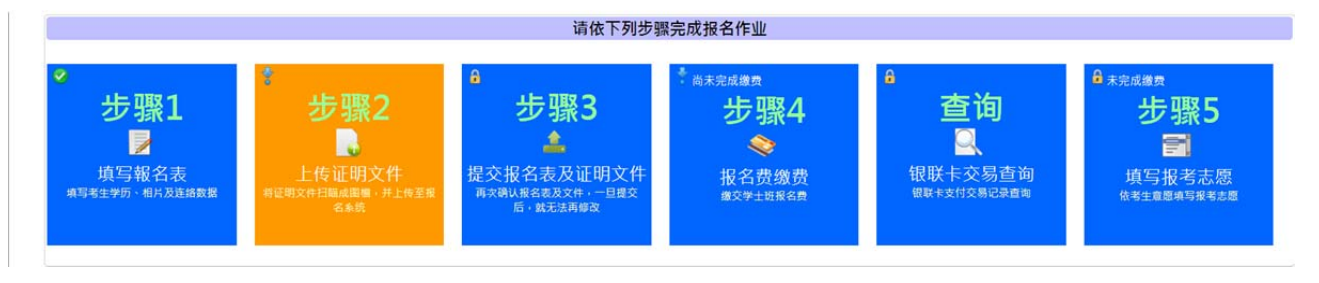

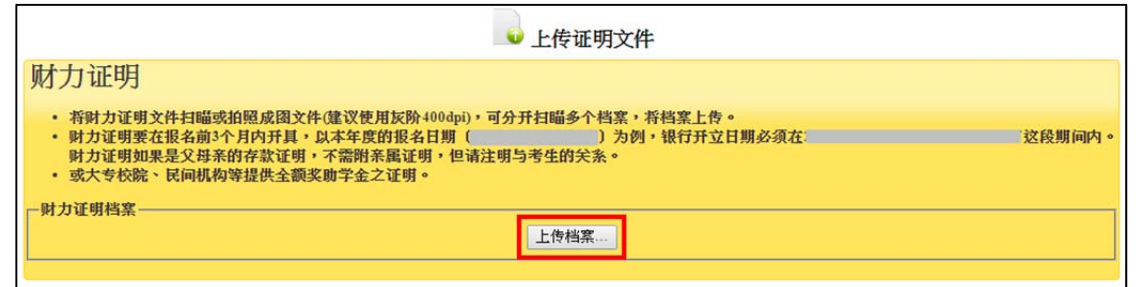

[財力證明]

- 將財力證明文件掃瞄或拍照成圖文件(建議使用灰階 400dpi),彩色或黑白皆可(重點 要清晰),可分開掃瞄多個檔案(最多 5 個檔案),將檔案上傳。
- 銀行開立日期:請依簡章規範之開立期間為準。
- 財力證明如果是父母親的存款證明,不需附親屬證明,但請於空白處手寫註明與考生 的關係並於報名系統上填寫親屬信息。
- 若上傳錯檔案,可按[刪除檔案],並重新上傳。
- 上傳後,若須檢視檔案,請點選文件圖示,可下載檔案確認。

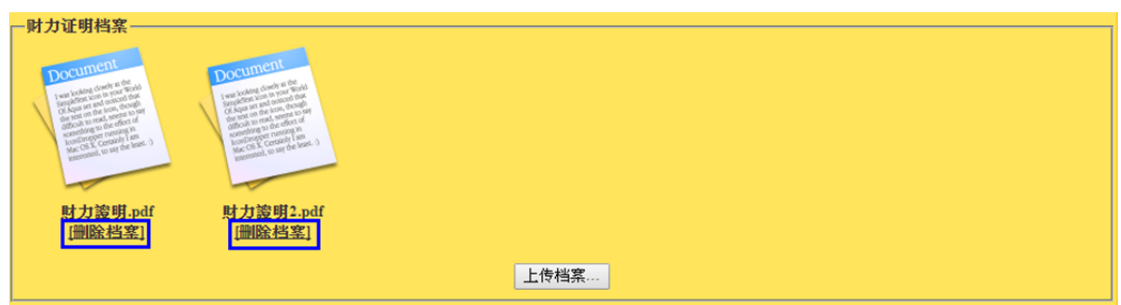

步驟 3.提交報名表及證明文件

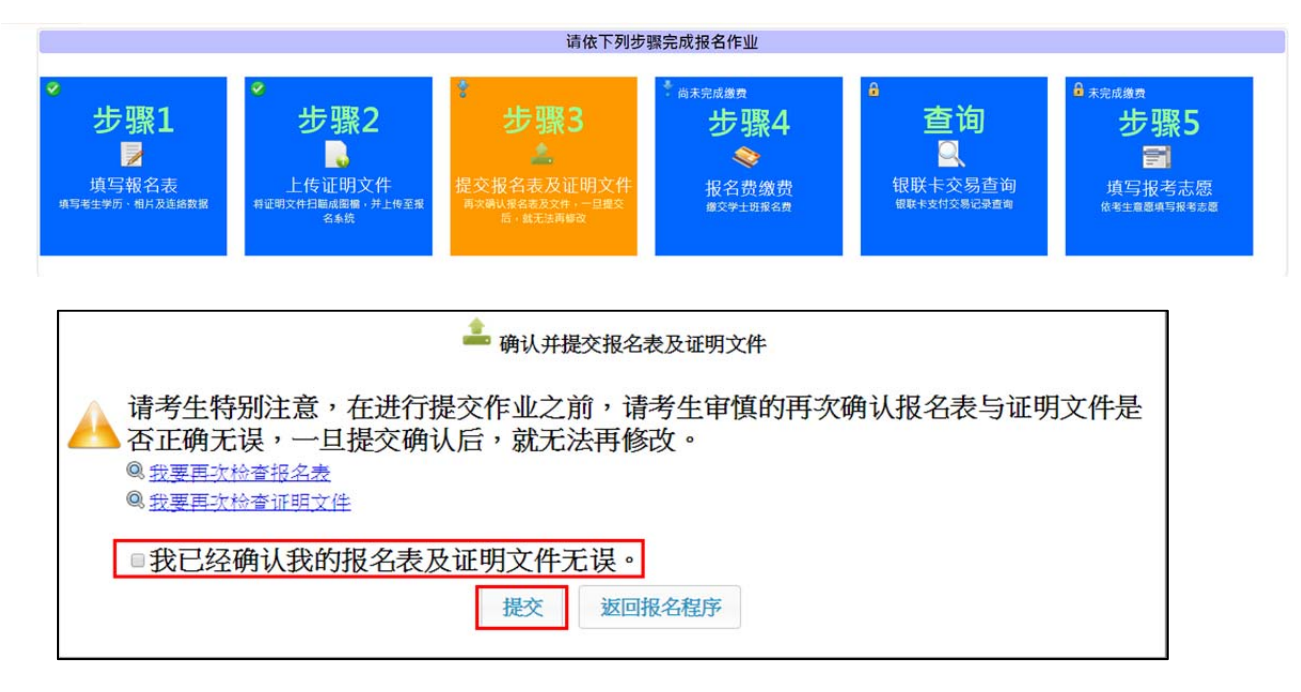

# ※只要完成步驟**3** 提交報名 表及證明文件,步驟**1**及步驟**2** 的資料就不能再修正,敬請 謹慎填寫報名申請資料。

## 步驟 4.報名費繳費

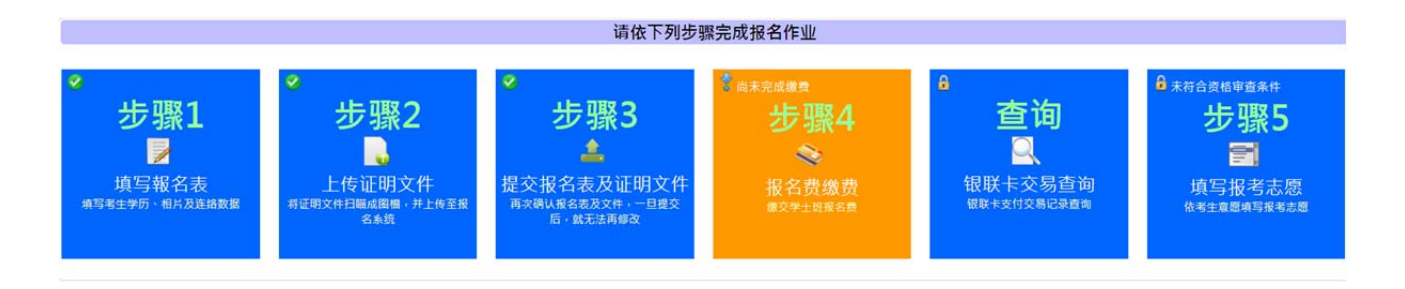

#### 系統提供三種報名費支付方式,請選擇一種方式繳交報名費

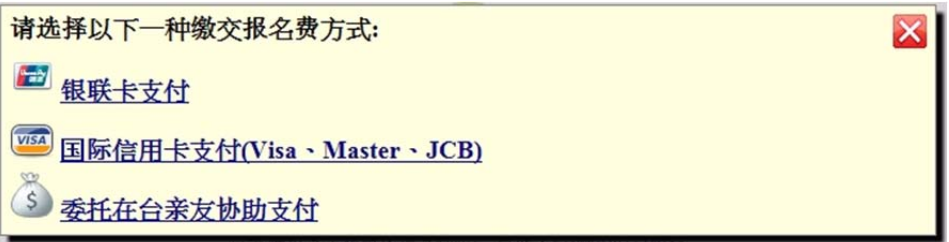

## A. 使用銀聯卡繳費:

請仔細閱讀注意事項,並檢查繳費金額是否有誤。

※登錄銀聯線上支付流程:(實際畫面請依銀聯卡網站畫面為主)

(1)輸入您的卡號,點擊"下一步"按鈕。

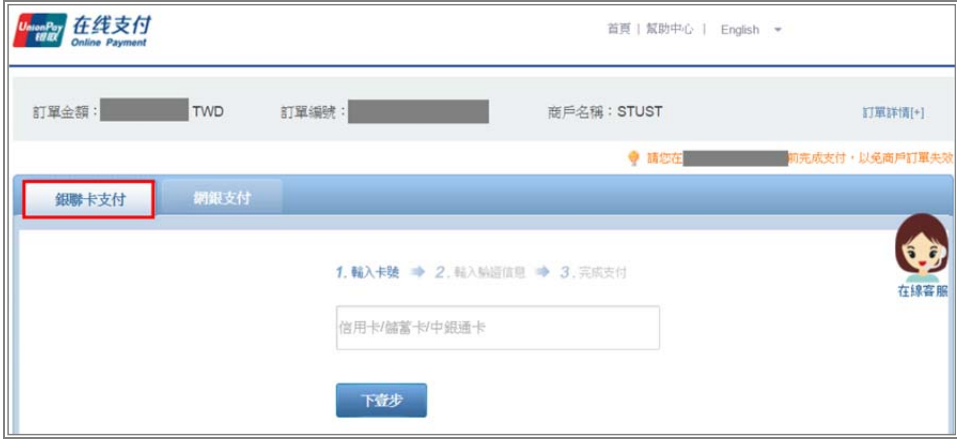

(2)輸入您的銀行卡相關信息,點擊"確認付款"按鈕。

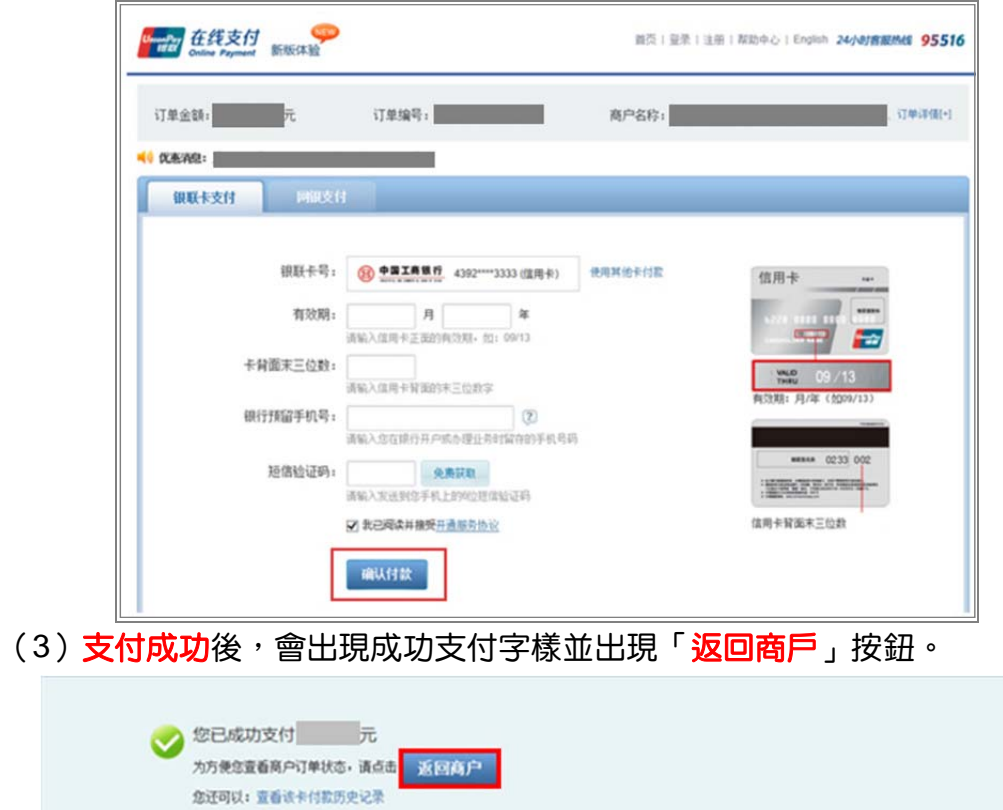

※請一定要按下**「返回商戶」**按鈕,並且看到"**銀聯卡繳費交易成功!**",才算完 成報名費支付作業。

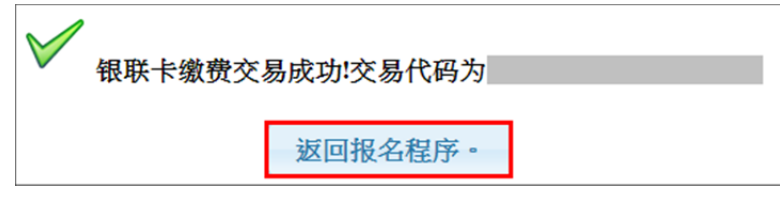

B. 使用信用卡繳費:請仔細閱讀注意事項,並檢查繳費金額是否有誤。

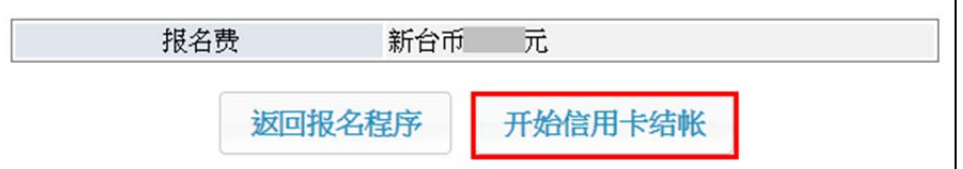

進入信用卡結帳畫面,依畫面輸入所需欄位。

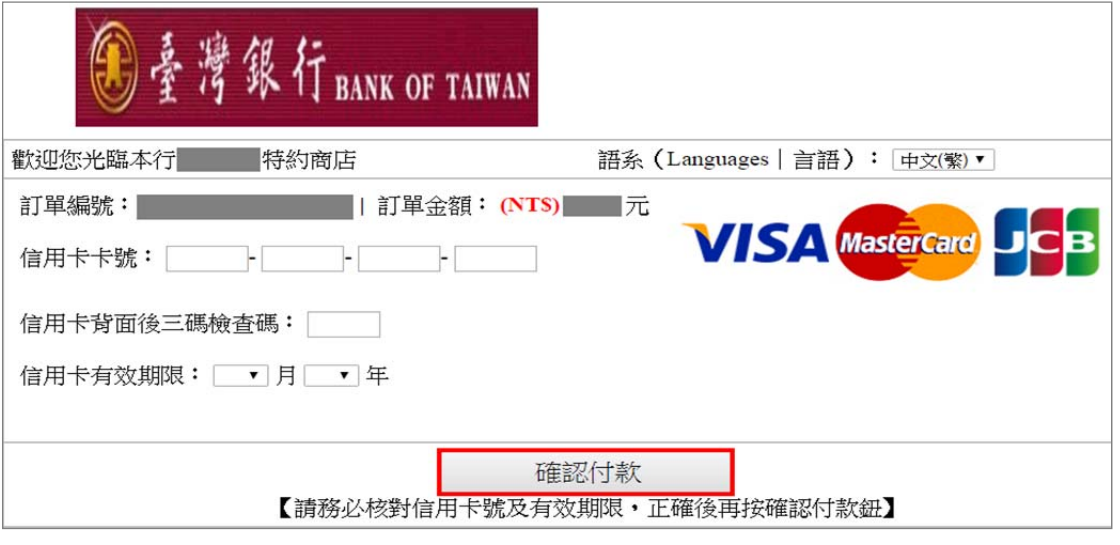

※按下付費確認鈕後,請耐心等候付費結果畫面,直到出現"信用卡繳費交易成功!",才 算完成報名費支付作業。

● 信用卡缴费交易成功:交易代码为 若交易失敗或遲遲無結果畫面出來,請勿按回上一頁。

請依正常程式選擇報名費繳費的功能再重新進入信用卡交易頁面。

## C. 委託在臺親友代繳:

書面上會出現帳號的訊息,請將此訊息告知受委託的親友,將報名費繳入此帳號。繳款帳 號是依據考生的身份號及繳費金額產生,考生繳費後,本會約一個工作天會收到款項,就 會知道是那位考生有繳費。

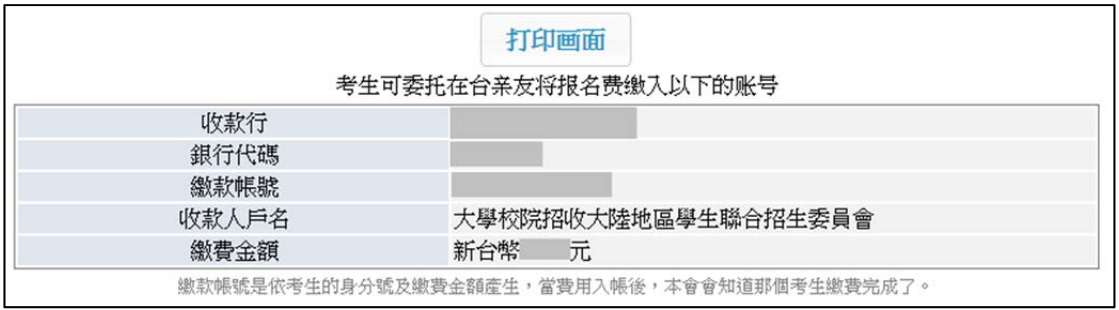

#### 步驟 5.填寫報考志願

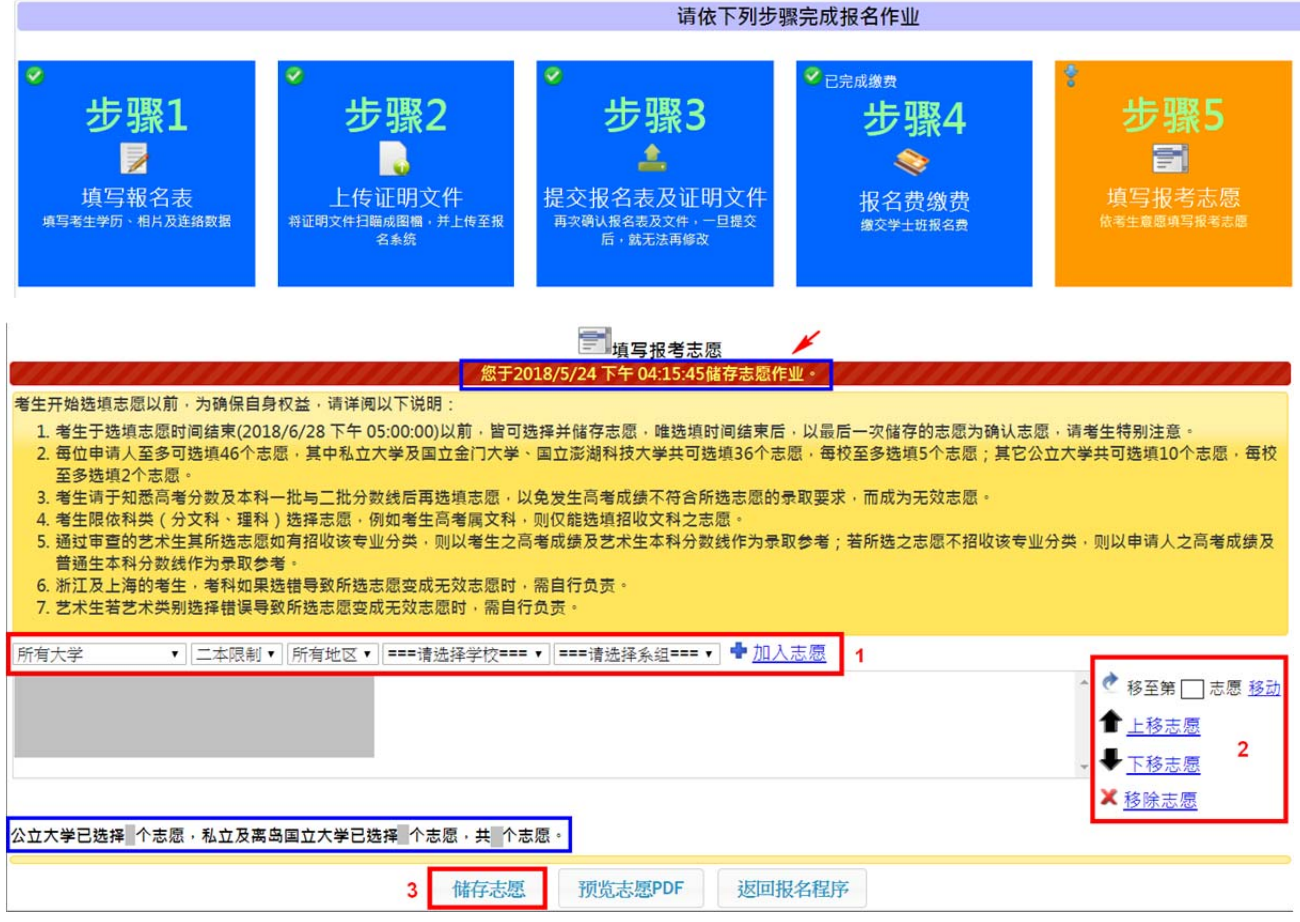

注意事項:

- 1. 考生至多可選填 46個志願,其中私立大學及國立金門大學、國立澎湖科技大學共可選 填 36 個志願,每校至多選填 5 個志願(專業);其他公立大學共可選填 10 個志願, 每校至多選填 2 個志願(專業)。
- 2. 請於知悉高考總分及一本與二本分數線後再選填志願,以免發生高考總分不符合所選 志願的錄取要求,而成為無效志願。志願一旦確認送出,申請人不得要求更改。
- 3. 考生限依科類(分文科、理科)選擇志願,例如考生高考屬文史(理工),則僅能選填 招收文史(理工)之志願,惟若所選志願的錄取要求為一本分數線,而申請人高考總分 僅達二本分數線,則該志願屬無效志願。
- 4. 藝術類申請人可選填招收該藝術類之志願,惟若申請人之術科成績未達所選志願的術 科門檻,則該志願屬無效志願;申請人亦可以文史(理工)類身分選填招收文史(理 工)類之志願,惟若所選志願的錄取要求為一本分數線,而申請人高考總分僅達二本 分數線,則該志願屬無效志願。

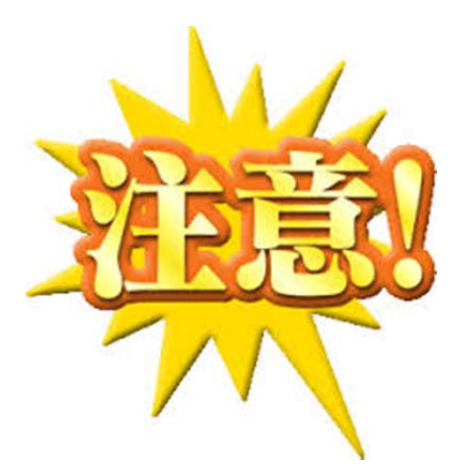

請務必先了解招生學校及專業之要求,謹慎選擇志願 ※選填志願截止前,考生可 以自行上報名系統修改、調 整志願,更新後,請記得一 定要點擊【提交】 ※選填志願截止並【提交】 後,不可再要求修改志願 (只能放棄全部志願)。

#### 柒、查詢功能

## (1) 資格審查:

若完成步驟 1~4(完成該步驟左上角會顯示 <mark>◇)</mark>,本會將進行資格審查,約三~七個 工作天不等,請耐心等候。若顯示「您已通過資格審查」:是指通過本會的初步資格 審查(戶籍、居民身份證、財力證明)。接下來須於簡章規定時間內完成選填志願, 之後就耐心等預分發結果。

(2) 成績查詢:

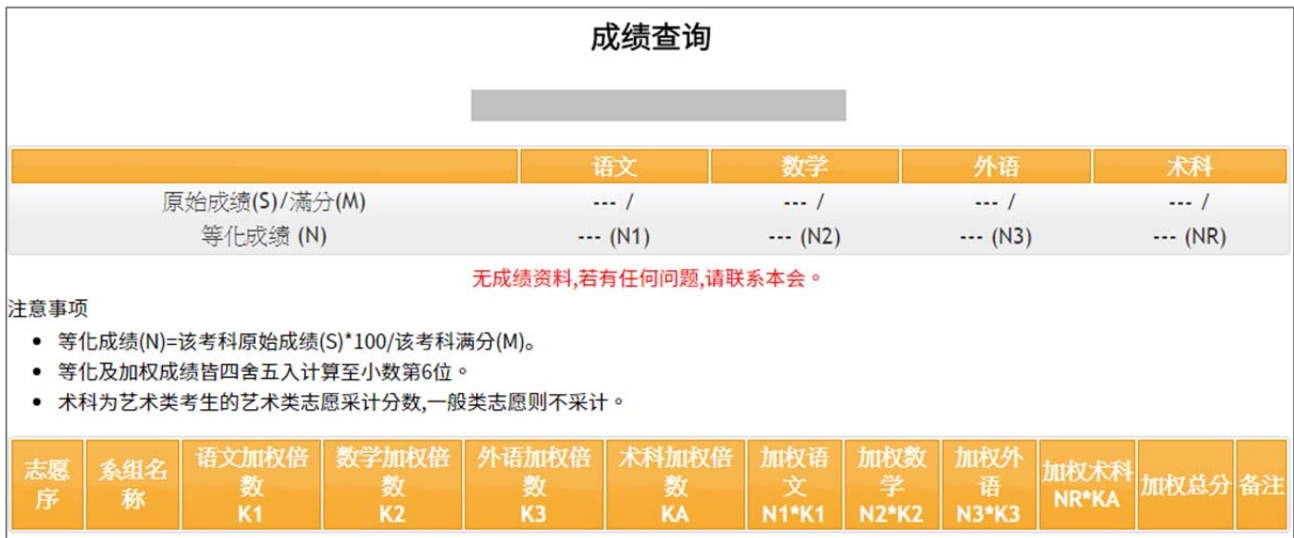

本會接收高考成績後(8 省市考試院提供給服務中心,服務中心提供給本會),此查

詢功能將協助計算您的等化成績,並依您所提交的志願進行加權計算。

# ~僅供查詢存查,不得再要求更改志願~ ~開放查詢時間,請依官網公告為準~

#### 捌、聯繫本會

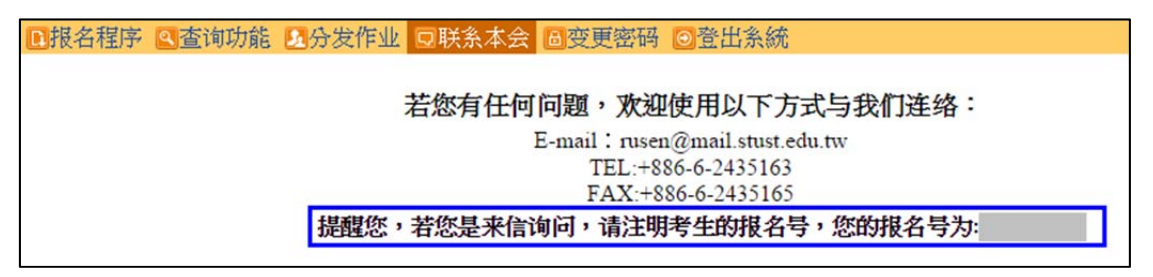

建議可先參考「學士班-常見問題FAQ」,若您還是有疑問或其他問題,歡迎使用 以下方式與我們連絡: E-mail: rusen@stust.edu.tw, TEL: +886-6-2435163 諮詢時間:(週一至週五) 8:30-12:00、13:30-17:30

※提醒您,若您是來信詢問,請註明考生的姓名、報名號(或身份證號)及詳 述您的問題,以利本會回覆您,以免耽誤時效。(若未提供您任何個人資訊,將 無法協助查詢及確認)。

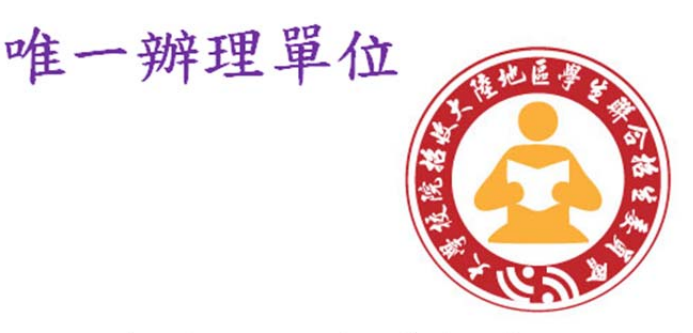

• 只有透過陸生聯招會的網路報名系統報名才 可以,且僅收取簡章公告的報名費,並無其 他費用。如有任何其他單位或個人要求繳付 多少錢就可以保證被臺灣的學校錄取,請勿 相信。

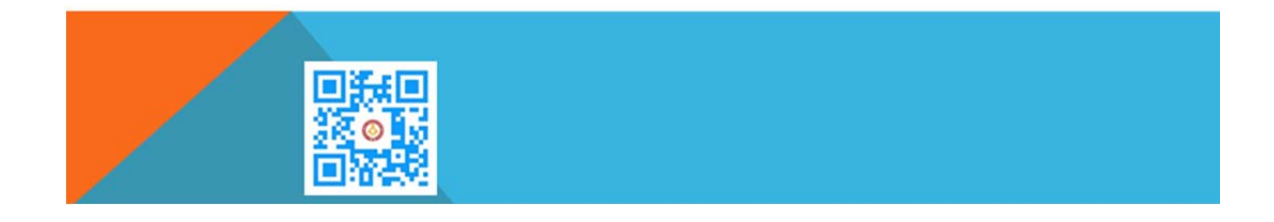